## 県立学校ホームページ (CMS) 動画アップロード方法

動画ファイルは各学校ごとの CMS 管理サイトの共通素材情報から登録(アップロード) することができません。よって、ファイルを転送するためのフリーソフトである「FFFTP (窓の杜)」【図1】をダウンロードし PC にインストールします。

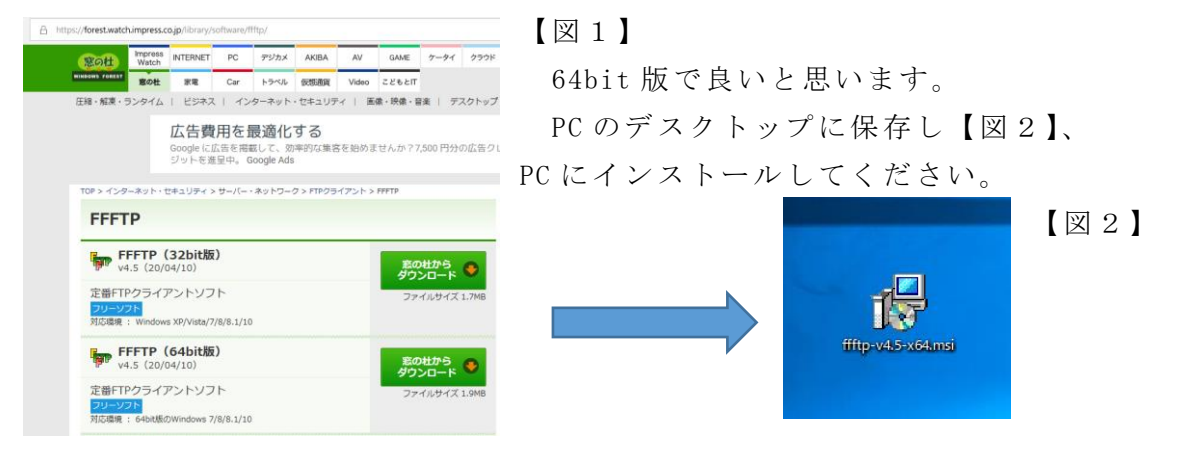

デスクトップ上の「FFFTP」【図3】をダブルクリックし、左上の「接続」→「ホストの 設定」【図4】→「新規ホスト」をクリックすると【図5】になります。

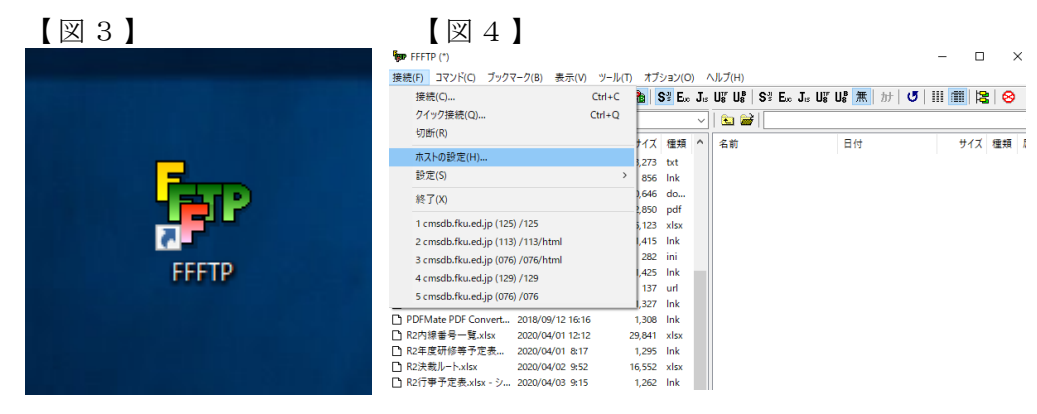

## 【図5】

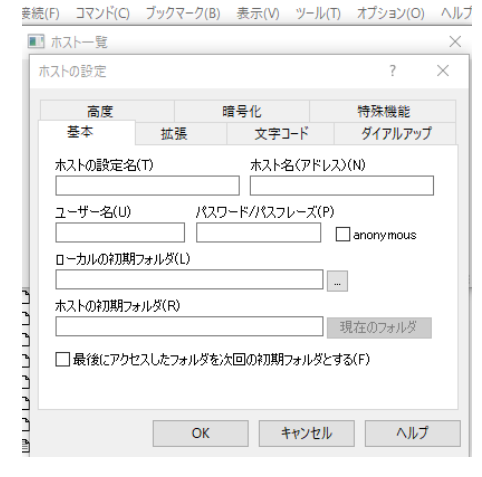

以下の4つを入力してください。 ◎ホストの設定名:学校名 ◎ホスト名(アドレス):cmsdb.fku.ed.jp ◎ユーザ名:学校ごとの CMS の番号  $(\text{http://cmskanri}_{\pmb{\text{f}}}\frac{m}{2}+\text{fku.}\text{ed.}\text{jp}/\cdot\cdot\cdot\cdot)$ ◎パスワード:学校ごとのパスワード ※パスワードが分からない場合は教育センター 情報教育班に連絡ください。

ホストの設定が終了したら、作成したホストを選び、「接続」してください。 すると【図6】のような画面になります。

## 【図6】

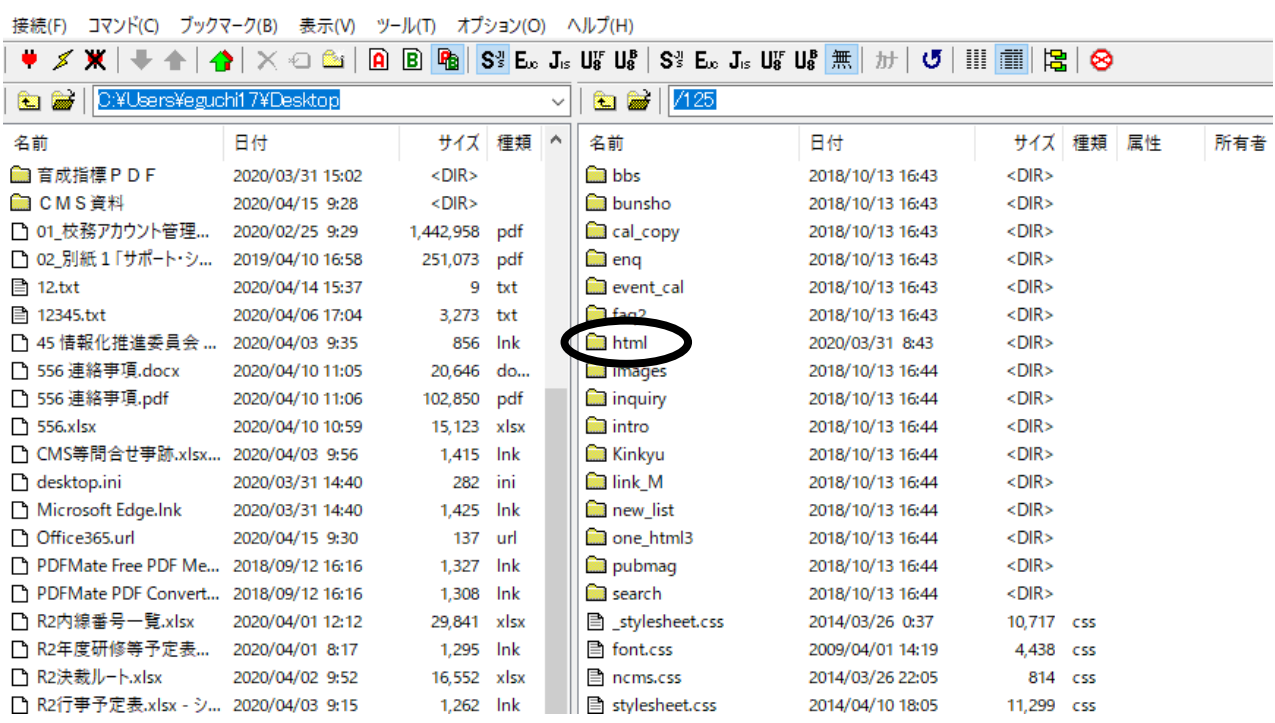

【図6】の右側中央の「html」フォルダをダブルクリックし、その中に動画用のフォルダ を作り、作った動画用フォルダの中に動画ファイルを保存してください。 動画用フォルダと動画ファイル名は、半角英数字でつけてください。

※【注意】

「html」以外のフォルダやファイルは扱わないでください。扱ったり、削除したりする と CMS のスタイル等に影響がでます。(修復ができなくなります)

これで、動画の CMS サーバへの登録は終わりです。

※学校の生徒にだけ視聴させたい場合は、動画を挿入したページへのアクセス制限(パ スワードの設定)を行う必要があります。パスワードの設定方法は「学校向け CMS 研 修会テキスト(サイト管理者編)第 1.3 版」の P6 に詳しく載っています。また、その パスワードを生徒に周知させる必要があります。

CMS で作成した各ページに動画を挿入する場合は、リンクの挿入と同様の方法です。 アップロードした動画ファイルの URL は http://学校のドメイン名.fku.ed.jp/html/動画ファイルのフォルダ名/動画ファイル名

※公開側(HPの閲覧者)は、各ページに挿入された動画のリンクをクリックすると動画 を見ることができます。さらにその動画を右クリックすると 保存もできます。

●動画を挿入(公開側で保存されない方法)

【図7】は日記機能を使ったページです。フリーページ機能を使ったページ等でも同様 の操作で動画を挿入できます。

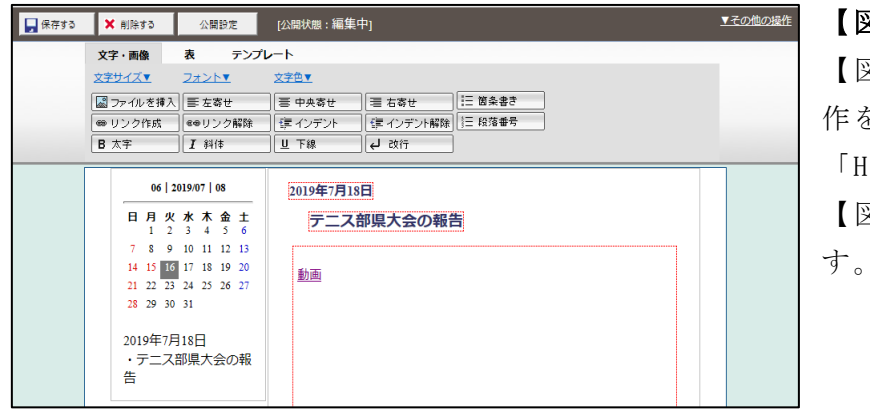

 $documentoncontextmann = function()$  {return false:}

autoplay="autoplay" controls="controls"></video> 【図7】

【図7】 画面右上 のそ の他の操 作をクリックし、

「HTML コード編集」を選ぶと 【図8】のような画面になりま

## 【図8】

**閉じる** 

この HTML 編集画面の空いている 部分に下記のコードを入力します。 入力後、【図8】画面右上の「閉じ る」ボタンをクリックすると 【 図 9 】 の よ う に 動 画 フ ァ イ ル が 表示されます。 【図9】

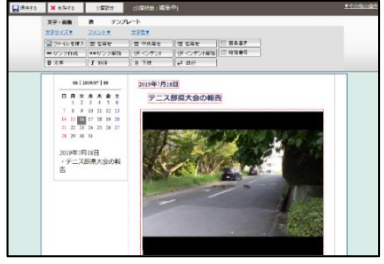

【入力するコード】

 $\langle$ br>

HTMLコード編集

 $\langle b|$  $\epsilon$ script $\delta$ 

</script>

 $\langle \text{script} \rangle$ 

document.oncontextmenu = function () {return false;}

 $\langle$ /script $\rangle$ 

 $\forall$ video width="450" id="video01" src=" $\bullet \bullet \cdot \cdot \cdot \bullet$ autoplay="autoplay" controls="controls"></video>

※1) ●●···●● の部分には、下の URL を入力します。 http://学校のドメイン名.fku.ed.jp/html/動画ファイルのフォルダ名/動画ファイル名

→ 保存されない方法(上記の方法)でホームページに掲載する場合は、 動画ファイルの形式を「mp4」形式にしてください。

※2) controls="controls" の部分を以下のように書き換えてください controls controlsList="nodownload"

→ 新しいブラウザ(新しい Microsoft Edge や Google chrome 等)で表示される ダウンロードメニューを非表示にします。